# **BILANCE ELETTRONICHE** BILANCE ELETTRONICHE

# MANUALE D'USO (P680)

# **Index S.r.l.**

Via Pascoli 91, 21044 Cavaria con Premezzo (VA)

Tel. 0331 212721

P. IVA 03726850120

Sito internet[: www.indexcom.eu](http://www.indexcom.eu/)

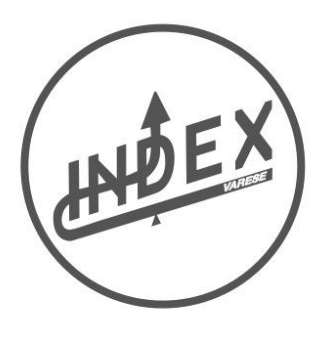

# *INDICE*

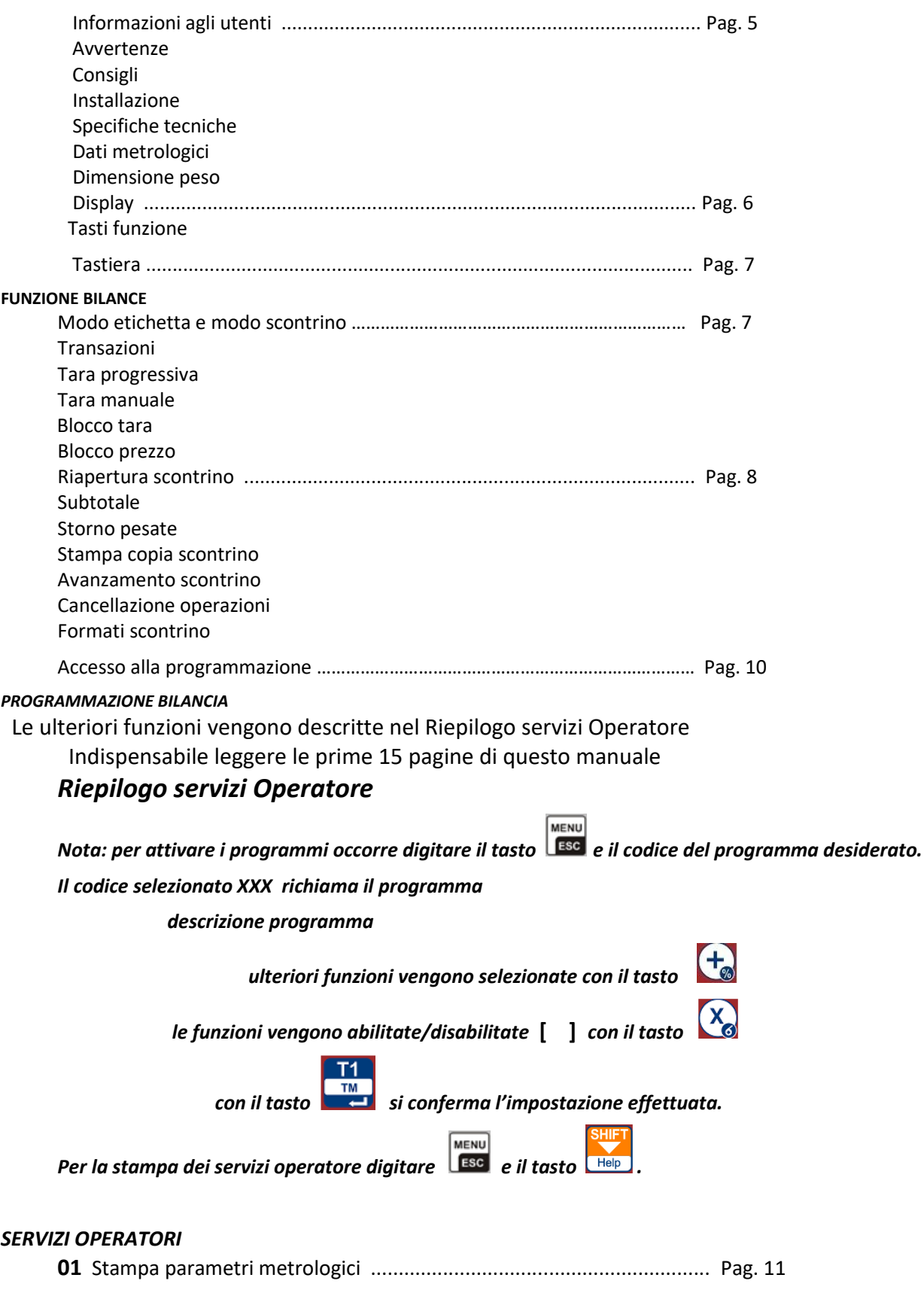

INDEX srl

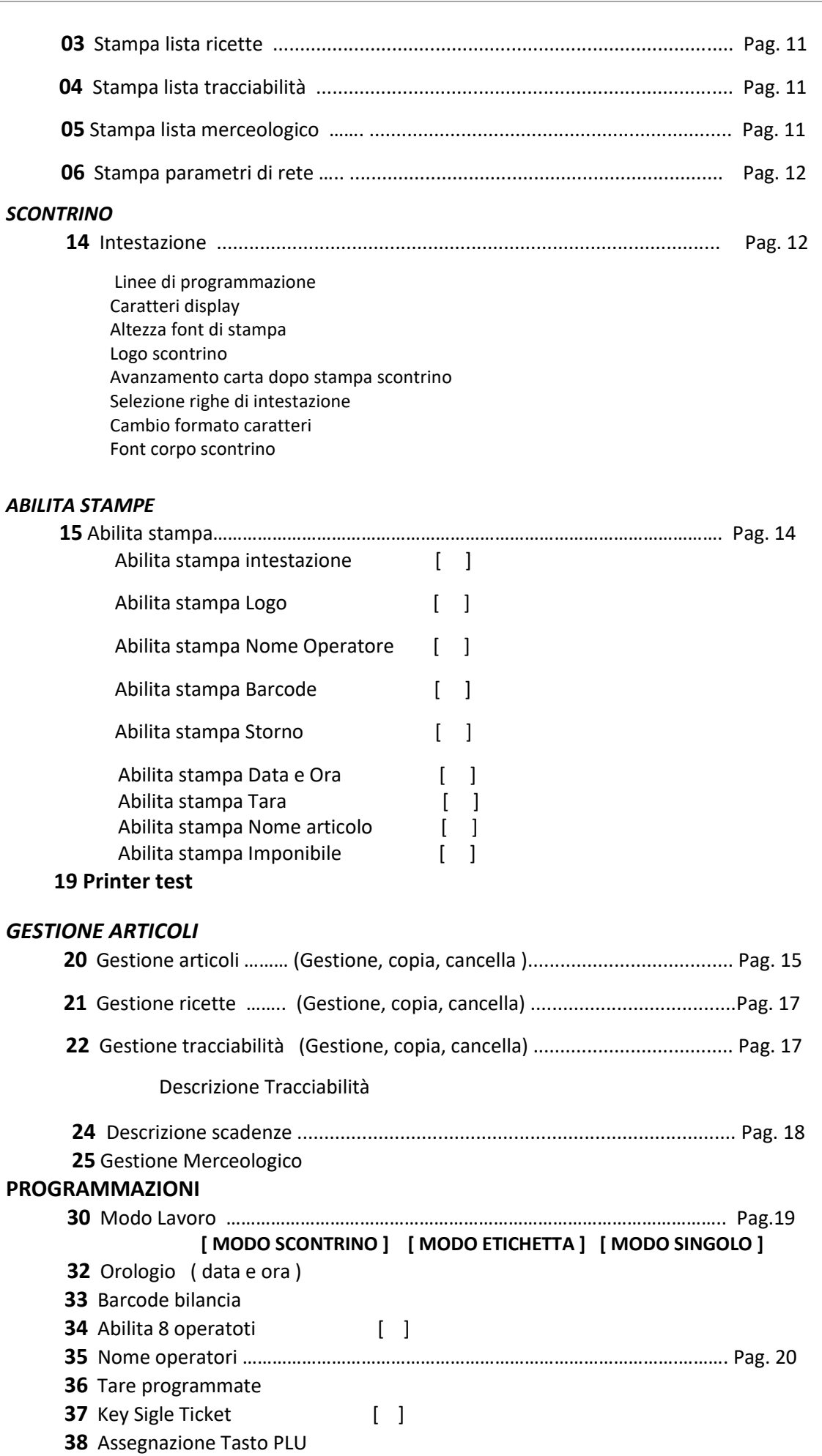

 **39** Aliquota IVA reparti ……………………………………………………………………..…….. Pag. 21

INDEX srl

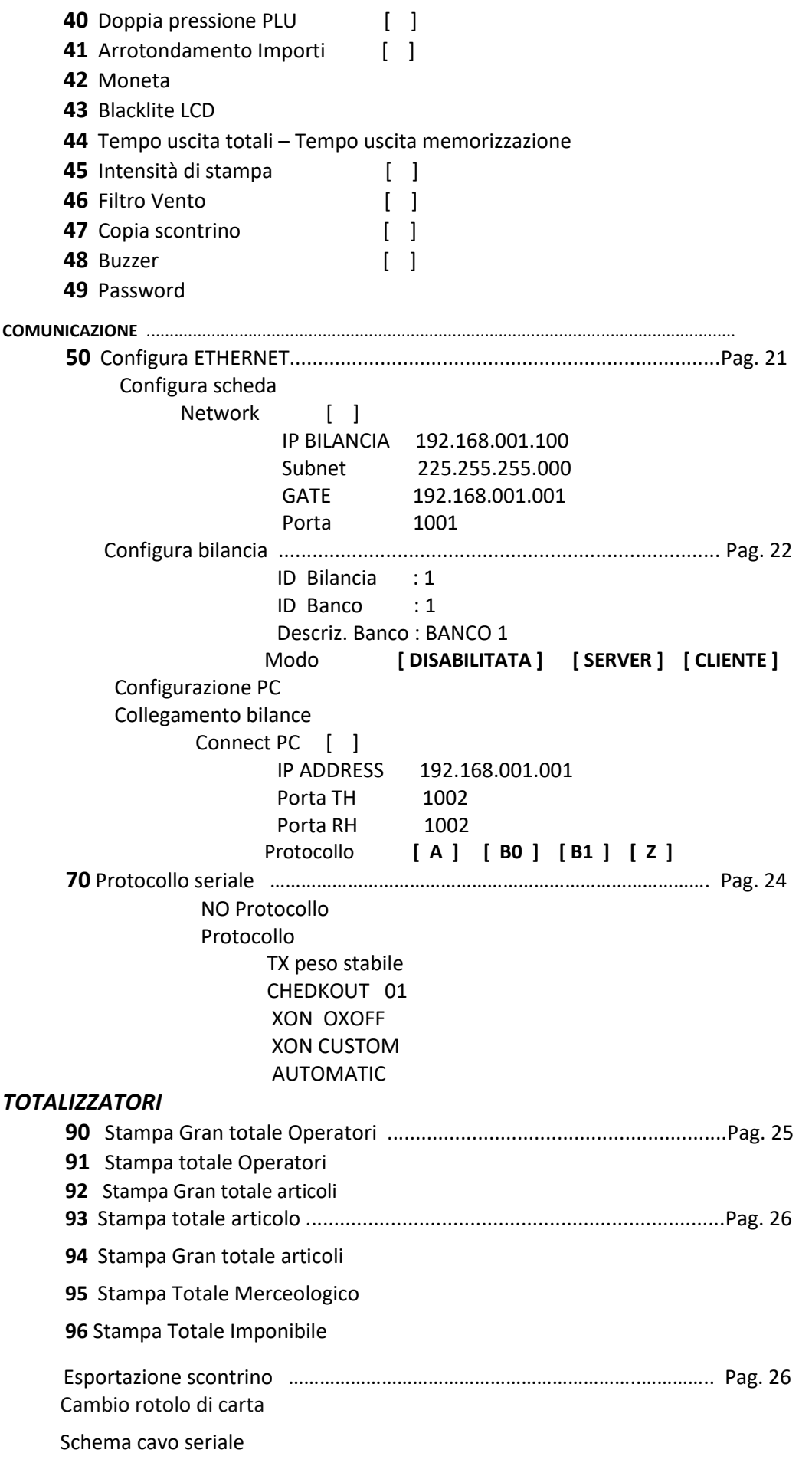

### **AVERTENZE**

Questo manuale, deve essere tenuto a disposizione del personale incaricato alla sorveglianza e di tutti i controlli metrologici. La predetta avvertenza costituisce condizione per il regolare impiego dello strumento e per l'ammissione alle verifiche periodiche prescritte dalle norme vigenti.

### **CONSIGLI**

Per ottenere dallo strumento le migliori prestazioni, ed assicurare a tutti i suoi componenti la massima durata, è NECESSARIO ATTENERSI SCRUPOLOSAMENTE alle norme di installazione ed uso dell'impianto, contenuti in questo opuscolo. Nell'interesse della Clientela si consiglia di fare eseguire la manutenzione e ove occorra la riparazione dello strumento dalle ditte concessionarie da noi predisposte per la nostra ORGANIZZAZIONE ASSISTENZIALE in quanto tali ditte sono provviste di appropriate attrezzature e di personale particolarmente formato ad operare secondo le istruzioni ricevute dal nostro ufficio progetti.

Si ricorda che nessuna responsabilità può essere imputata alla ditta WAAGE s.r.l, per interventi errati eseguiti da personale non autorizzati e per eventuali danni derivati dall'impiego di parti di ricambi non originali.

### **INSTALLAZIONE**

Predisporre l'impianto elettrico a 230V *+/-* 10% 50Hz secondo norme CEI. Installare una linea separata per l'impianto di pesatura, possibilmente partendo dall'interruttore generale, qualora non fosse possibile, evitare di collegare l'impianto alle stesse linee che alimentano grossi carichi (motori, macchinari, ecc.).

Assicurarsi che la presa abbia un impianto di messa a terre efficiente. ATTENZIONE l'impianto collegato senza la messa a terra efficiente non può funzionare bene, inoltre si può compromettere l'apparecchiatura stessa.

Posizionare la bilancia su un piano stabile e livellare la stessa, con gli appositi piedini, centrando perfettamente la bolla d'aria, e bloccare i piedini con l'apposita ghiera.

Non caricare le bilance con pesi superiori alle loro portate massime. Quando non si usano le bilance non lasciare carichi sopra i piatti, evitare correnti d' aria durante le operazioni di pesatura, non lasciare cadere con violenza il materiale da pesare, Evitare cadute di liquidi sulle apparecchiature elettroniche.

Decliniamo ogni responsabilità per eventuali difetti di funzionamento e per la sicurezza dell'operatore. Posizionare le bilancia su un piano stabile.

### **SPECIFICHE TECNICHE**

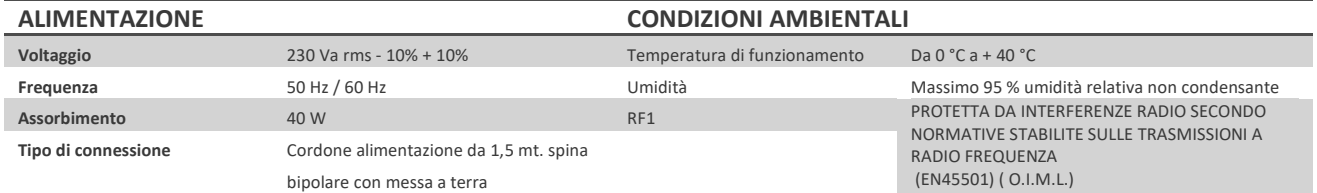

### **DATI METROLOGICI**

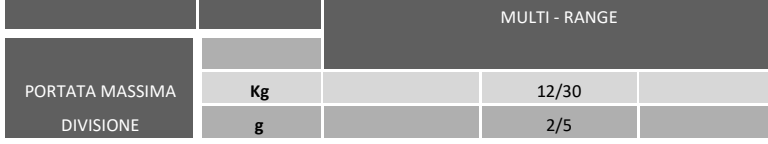

### **DIMENSIONE E PESO**

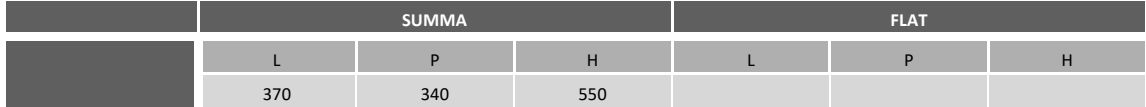

### **SPECIFICHE VERSIONE SOFTWARE**

Questo manuale è compatibile dalla versione P799 -01 R24 ( 08-2019 ) e successive versioni.

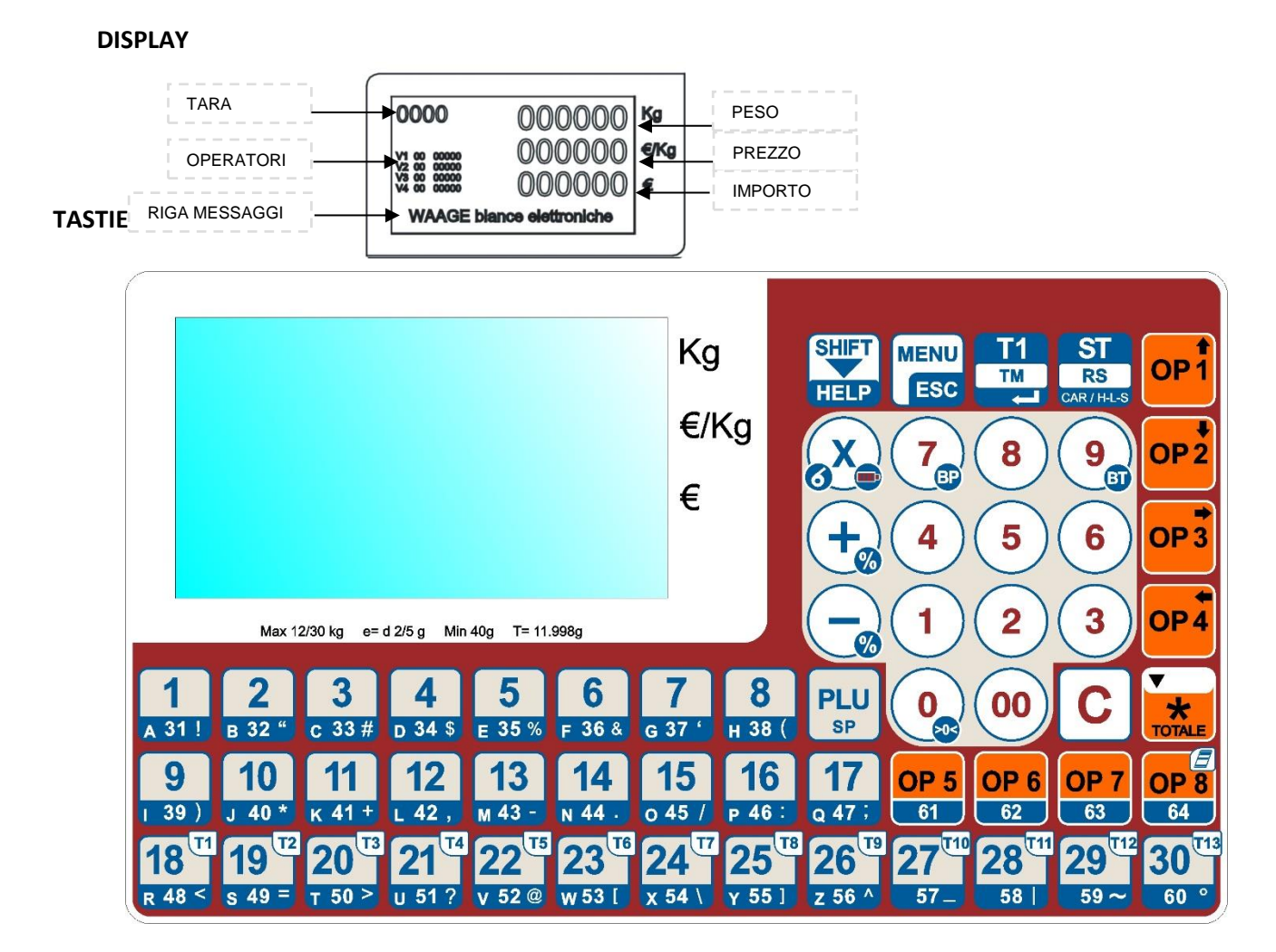

**fig. A**

### **FUNZIONI TASTI**

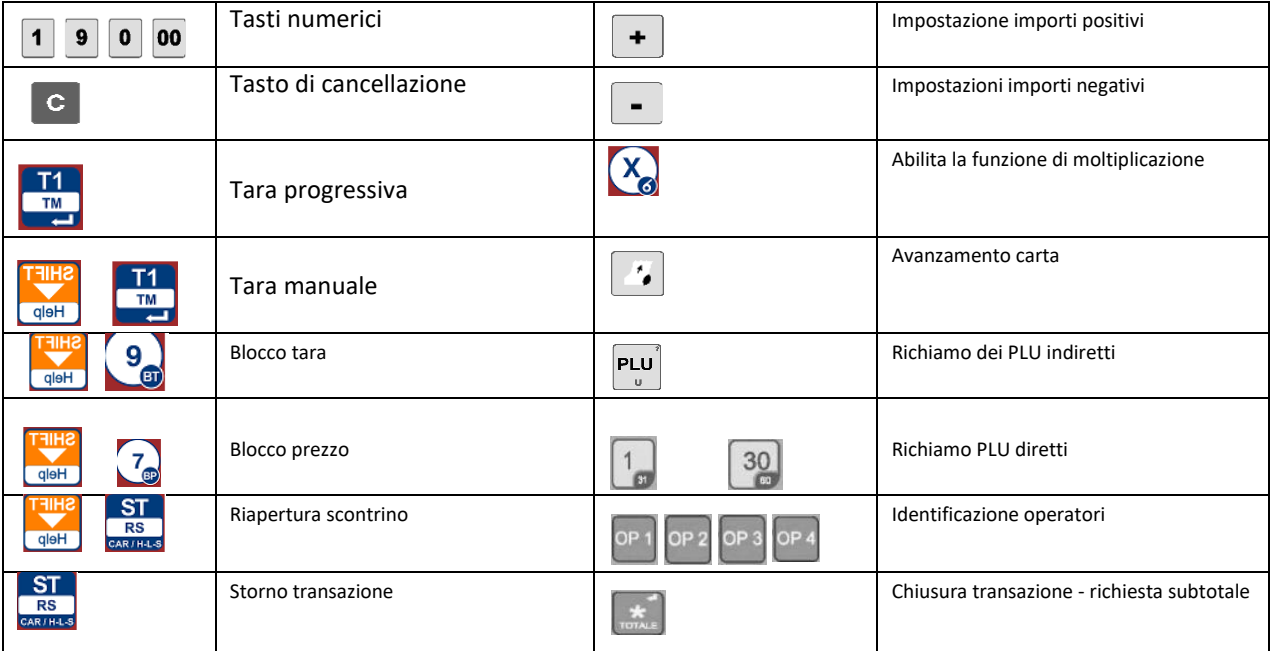

### **FUNZIONI BILANCIA\_\_\_\_\_\_\_\_\_\_\_\_\_\_\_\_\_\_\_\_\_\_\_\_\_\_\_\_\_\_\_\_\_\_\_\_\_\_\_\_\_\_\_\_\_\_\_\_\_\_\_\_\_\_**

### **MODO SCONTRINO**

**TRANSAZIONI** Le transazioni sono le operazioni di vendita da parte dell'operatore al cliente.

Le transazioni possono essere a peso o a confezionamento.

**TRANSAZIONE PESO.** Posizionare il prodotto (verdura, carne, affettati ecc.) sul piatto della bilancia, digitare l'importo da assoggettare al prodotto €/kg, la bilancia visualizza il totale €, digitando il tasto [**OPERATORE**]. La transazione viene memorizzata. Si possono effettuare più transazioni. Per effettuare la chiusura della transazione digitare il tasto [**OPERATORE**]. La bilancia emetterà lo scontrino.

### **TRANSAZIONE A CONFEZIONI.**

**Digitare il tasto inserire il prezzo del prodotto digitando il tasto**  [**OPERATORE**]. La transazione viene memorizzata. Si possono effettuare più transazioni. Per effettuare la chiusura della transazione digitare  $\mathbf{F}$  e il tasto [**OPERATORE**]. La bilancia emetterà lo scontrino.

### **TARA PROGRESSIVA**

 La funzione tara progressiva trasferisce il peso presente sul piatto della bilancia in tara. Posizionare il peso sul piatto e digitando il tasto [T1] la bilancia si posiziona in modalità peso. Per cancellare dal display il valore di tara digitare il tasto

### **TARA MANUALE**

La funzione tara manuale viene impostata manualmente. Digitando il tasto  $\frac{1}{100}$  il display visualizza la scritta: " **INSERIRE TARA"** , digitare la tara da inserire "esempio 120 g ", per

memorizzare e Pesare digitare il tasto . Per cancellare dal display il valore di tara digitare il tasto

### **BLOCCO TARA**

La funzione blocco tara serve quando abbiamo una tara fissa. Per abilitare il blocco tara

inserire una tara progressiva o tara manuale e digitare il tasto  $\Box$ visualizza il simbolo **BT**, che sta indica l'attivazione della funzione BLOCCO TARA.

Per **disabilitare la funzione BLOCCO TARA**, digitare il tasto **Republica di Sul display scompare il simbolo** 

**BT**. Per cancellare il valore di tara digitare il tasto .

### **BLOCCO PREZZO**

 La funzione blocco prezzo serve quando abbiamo un prezzo singolo. Per abilitare il blocco prezzo inserire il prezzo tramite la tastiera numerica e digitare il tasto  $\frac{1}{160}$  [BP], il display visualizza il simbolo **BP**, che indica l'attivazione della funzione. Per disabilitare la funzione BLOCCO

PREZZO, digitare il tasto **Replació del sul display scompare il simbolo BP**. Per cancellare eventuali

impostazioni del display digitare il tasto .

### **RIAPERTURA SCONTRINO**

 La funzione RIAPERTURA SCONTRINO riapre l'ultimo scontrino dell'operatore, ed e possibile eseguire altre transazioni. Per riaprire lo scontrino digitare il tasto **in transicioni di superito il display visualizza**  la scritta "**RIAP. SCONTRINO - TASTO OPERATORE**", digitare il tasto [**OPERATORE**] ed e possibile inserire altre transazioni.

### **STORNO PESATE**

 Con la funzione STORNO PESATE è possibile cancellare le singole transazione sull'operatore. Dopo aver eseguito le transazioni digitare il tasto**re il display visualizza la scritta "SCONTRINO** 

**APERTO** "- "**TASTO OPERATORE**", digitare l'operatore da modificare.

Sul display compaio le indicazioni dell'ultima transazione.

Con il tasto selezionare la transazione da cancellare e con il tasto si annullare la transazione. Mantenendo premuto il tasto  $\sim$  per tre secondi cancella completamente la transazione.

### **TARA OPERATORE**

In fase di lavoro con operatori si può memorizzare una tara con la seguente procedura:

trasferire il peso da mettere in tara con il tasto .

Digitate il tasto [**OPERATORE**], la bilancia memorizza la tara impostata ed emette

un messaggio sul display "**MEM TARA** ".

Si possono effettuare operazioni su altri operatori.

Per richiamare la tara impostata precedentemente digitare il tasto **FREP** e il tasto

[**OPERATORE**] interessato.

Il tutto è annullato quando viene stampato lo scontrino.

### **Vendita di più prodotti a corpo**

In associazione al tasto  $\begin{pmatrix} + & - \ 0 & 0 & 0 \end{pmatrix}$ , o al richiamo di un PLU programmato come vendita a corpo, permette

La vendita di più prodotti. Digitando il tastoe impostare il prezzo di un articolo, premendo il tasto

il visore **€/Kg** si accende, digitare il numero di prodotti da vendere, sul visore **€** viene visualizzato il totale degli articoli.

**IMPORTANTE:** la bilancia rimane inibita alle operazioni di pesatura, ritorna attiva solo dopo la memorizzazione del valore nel rispettivo operatore.

### **COPIA DELLO SCONTRINO**

Si può effettuare una copia dello scontrino digitando e di seguito il tasto [**OPERATORE**] interessato.

Si può disabilitare la funzione la funzione di copia scontrino con il programma 47

### **AVANZAMENTO CARTA**

Con il tasto  $\left| \sigma \right|$  è possibile far avanzare la carta o riallineare l'etichetta.

### **CANCELLAZIONE OPERAZIONI**

Con il tasto **C** è possibile cancellare le impostazioni eseguite.

### **ACCESSO ALLA PROGRAMMAZIONE / LISTA FUNZIONI**

Digitare il tasto MENU  $\frac{\text{MENU}}{\text{Edd}}$  si entra nella programmazione della bilancia.

Sul visore **T/kg** viene visualizzato la scritta **PRO – 00.**

Sul **visore messaggi** viene riportata la versione della bilancia.

digitare il tasto per stampare un elenco completo DELLE FUNZIONI

Per uscire dalla programmazione digitare il tasto

### **FORMATI SCONTRINI**

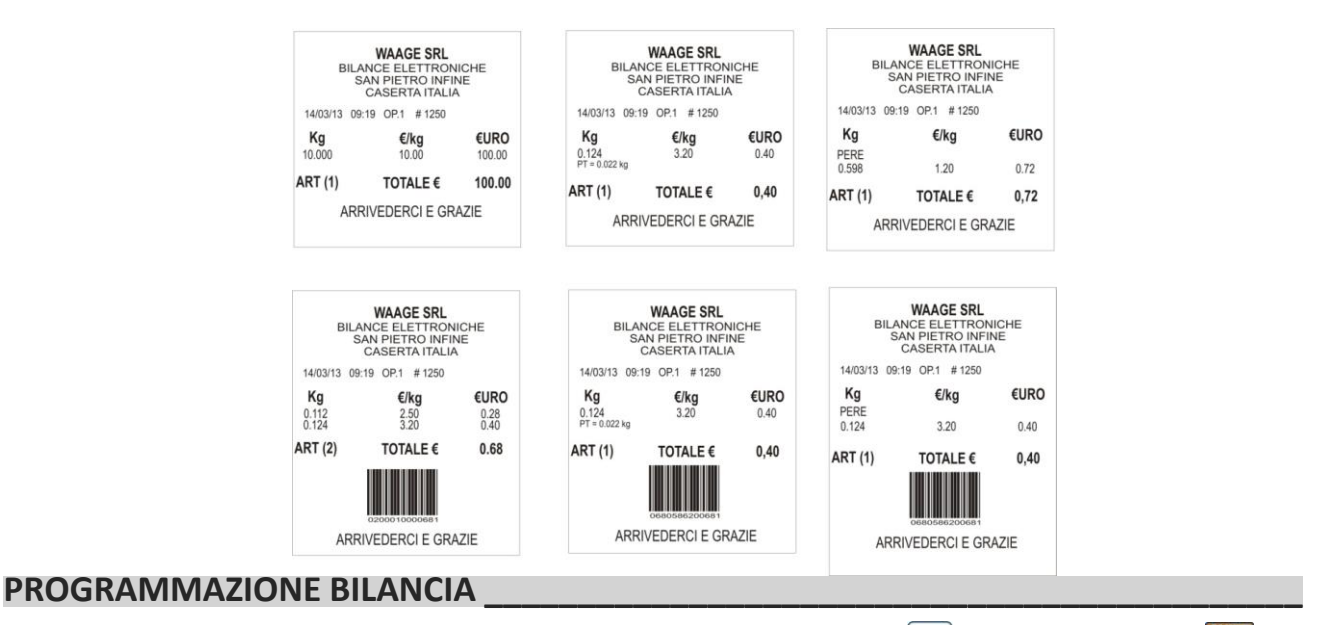

➔ **Si può stampare il riepilogo delle funzioni digitando il tasto e di seguito il tasto**

**Vedi pagina 2 del manuale .**

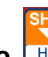

In alcune programmazione digitando il tasto **FRAD** si effettua una stampa delle funzioni.

# **AMBIENTE OPERATORE\_\_\_\_\_\_\_\_\_\_\_\_\_\_\_\_\_\_\_\_\_\_\_\_\_\_\_\_\_\_\_\_\_\_\_\_\_\_\_\_\_\_\_\_\_**

### **PROCEDURA**

Digitare il tasto MENU  $\frac{\text{MENU}}{\text{Edd}}$  si entra in programmazione della bilancia.

*Nota: se attivo il codice PASSWORD digitare il codice per poter accedere ai programmi*

Sulla riga del visore **kg** viene visualizzato la scritta: **PRO – 00**

Sulla riga del visore **€/ kg** viene visualizzato la scritta: **USER**

Sulla riga **visore messaggi** viene visualizzata la versione della bilancia**.**

Per uscire dalla programmazione digitare il tasto ESC<sup>MENU</sup>

### *IMPORTANTE !*

Dopo aver digitato il tasto MENU inserire la PASSWORD, composta da sei cifre " **000000** ". La password viene richiesta solo la prima volta che si entra nella programmazione.

### *IMPORTANTE !*

Quando inseriamo la password sul visore € compaiono tanti 8 anche se il codice digitato è diverso.

### *IMPORTANTE !*

Se il codice segreto è errato la bilancia emette un segnale acustico e si blocca, per impostare il codice segreto per la seconda volta, bisogna **spegnere e accendere la bilancia** ripetendo le operazioni sopra descritte.

### **STAMPE \_\_\_\_\_\_\_\_\_\_\_\_\_\_\_\_\_\_\_\_\_\_\_\_\_\_\_\_\_\_\_\_\_\_\_\_\_\_\_\_\_\_\_\_\_\_\_\_\_**

### **PROCEDURA**

**Entrare in ambiente operatore pag. 9**

Digitare il tasto per stampare il riepilogo delle funzioni. Per uscire dalla programmazione digitare il tasto .

### **PRG - 01 STAMPA PARAMETRI METROLOGICI** (stampa dei parametri merceologici della bilancia) **PROCEDURA**

**Entrare in ambiente operatore pag. 9**

Impostare mediante tastiera numerica il codice programma **0 1 .** Stampa l'elenco dei PARAMETRI METROLOGICI.

**PRG - 02 STAMPA LISTA ARTICOLI** (gestione di stampa degli articoli memorizzati)

### **PROCEDURA**

**Entrare in ambiente operatore pag. 9**

Impostare mediante tastiera numerica il codice programma **0 2 .**  Stampa l'elenco completo DEGLI ARTICOLI . Con il tasto  $\frac{MENU}{ESG}$  in fase di stampa, si esce dal programma.

### **PRG - 03 STAMPA LISTA RICETTE** (gestione di stampa delle ricette memorizzati)

### **PROCEDURA**

**Entrare in ambiente operatore pag. 9**

Impostare mediante tastiera numerica il codice programma **0 3 .** stampare l'elenco completo delle RICETTE. Con il tasto  $\frac{MENU}{RST}$  in fase di stampa, si esce dal programma.

Collegamento al programma -> **21**INSERIMENTO RICETTE (vedi pag.18)

**PRG - 04 STAMPA LISTA TRACCIABILITA'** (gestione di stampa delle tracciabilità memorizzate) **PROCEDURA** 

**Entrare in ambiente operatore pag. 9**

Impostare mediante tastiera numerica il codice programma **0 4.** Stampa l'elenco completo delle TRACCIABILITA'. Con il tasto  $\frac{MENU}{ESC}$  in fase di stampa, si esce dal programma.

Collegamento al programma -> **22**INSERIMENTO TRACCIABILITA' (vedi pag. 18)

### **PRG - 05 STAMPA LISTA MERCEOLOGICO** (gestione di stampa la lista completa merceologico) **PROCEDURA**

**Entrare in ambiente operatore pag. 9**

Impostare mediante tastiera numerica il codice programma **0 5 .** 

digitare il tasto

Stampare l'elenco completo DEI CODICI MERCEOLOGICI.

Per uscire dalla programmazione digitare il tasto **MENU** 

### **PRG - 06 STAMPA LISTA PARAMETRI RETE** (stampa parametri di rete impostati) **PROCEDURA**

**Entrare in ambiente operatore pag. 9**

Impostare mediante tastiera numerica il codice programma **0 6 .** Stampa l'elenco DEI PARAMETRI RETE ETHERNET.

Collegamento al programma -> 50 IMPOSTAZIONE DEI PARAMETRI DI **RETE ETHERNET** (vedi pag. 22)

### **PRG - 08 STAMPA ALIQUOTA IVA** (stampa parametri IVA ) **PROCEDURA**

**Entrare in ambiente operatore pag. 9**

Impostare mediante tastiera numerica il codice programma **0 8.** Stampa l'elenco DEI REPARTI ALIQUOTE IVA.

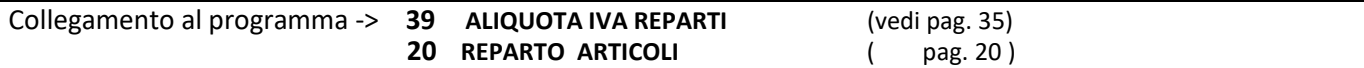

### **SCONTRINO\_\_\_\_\_\_\_\_\_\_\_\_\_\_\_\_\_\_\_\_\_\_\_\_\_\_\_\_\_\_\_\_\_\_\_\_\_\_\_\_\_\_\_\_\_\_\_\_\_\_\_\_\_\_\_\_\_\_\_\_\_\_**

**PRG - 14 INTESTAZIONI** (gestione intestazione dello scontrino )

### **PROCEDURA INTESTAZIONE SCONTRINO.**

**Entrare in ambiente operatore pag. 9**

Impostare mediante tastiera numerica il codice programma **1 4 .**

→ Con il tasto SHIFT (HELP) **Help** verrà stampato un riepilogo delle funzioni attive in questa gestione.

### **HELP INTESTAZIONE**

 **Tasto [ST ] Tipo carattere ( Seleziona Maiuscolo Minuscolo Caratteri ) Tasto [ x ] Right Center Left (Seleziona testo Destra Centro Sinistra ) Tasto [ \* ] Seleziona funzioni Tasto [ \* ] [PLU1] Mode Font intestazione ( Tipo di carattere di stampa) Tasto [ \* ] [PLU2] Size Font intestazione ( Altezza carattere di stampa) Tasto [ \* ] [PLU3] Numero linee stampa intestazione Tasto [ \* ] [PLU4] Numero linee stampa in testa scontrino Tasto [ \* ] [PLU5] Feed dopo stampa (avanzamento linee dopo stampa scontrino) Tasto [ \* ] [PLU6] Mode Font scontrino ( Tipo carattere di stampa corpo scontrino ) Tasto [ \* ] [PLU7] Size Font scontrino ( Altezza carattere di stampa corpo scontrino )**

→ Con il tasto MENU **signali provincipio di confermare le impostazione in qualsiasi posizione.** 

→ CAMBIO FORMATI CARATTERI digitare il tasto RS per cambiare impostazione

 CAR **H = carattere maiuscolo** CAR **L = carattere minuscolo**  CAR **S = carattere speciali ( ) . ; . ,** 

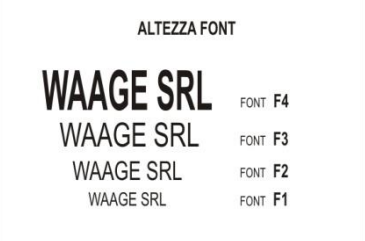

### **LINEA DA PROGRAMMARE**

Il display visualizza la scritta **LINEA 1.** Il cursore che lampeggia sul rigo messaggi, in questa condizione si può inserire la descrizione della prima riga utilizzando le lettere, i numeri, caratteri

maiuscoli, caratteri minuscoli e caratteri speciali in tastiera selezionabili con il tasto .

Digitare il tasto **per selezionare la LINEA 2, procedere allo stesso modo come descritto sopra.** 

### **PROCEDURE IMPOSTAZIONI SCONTRINO**

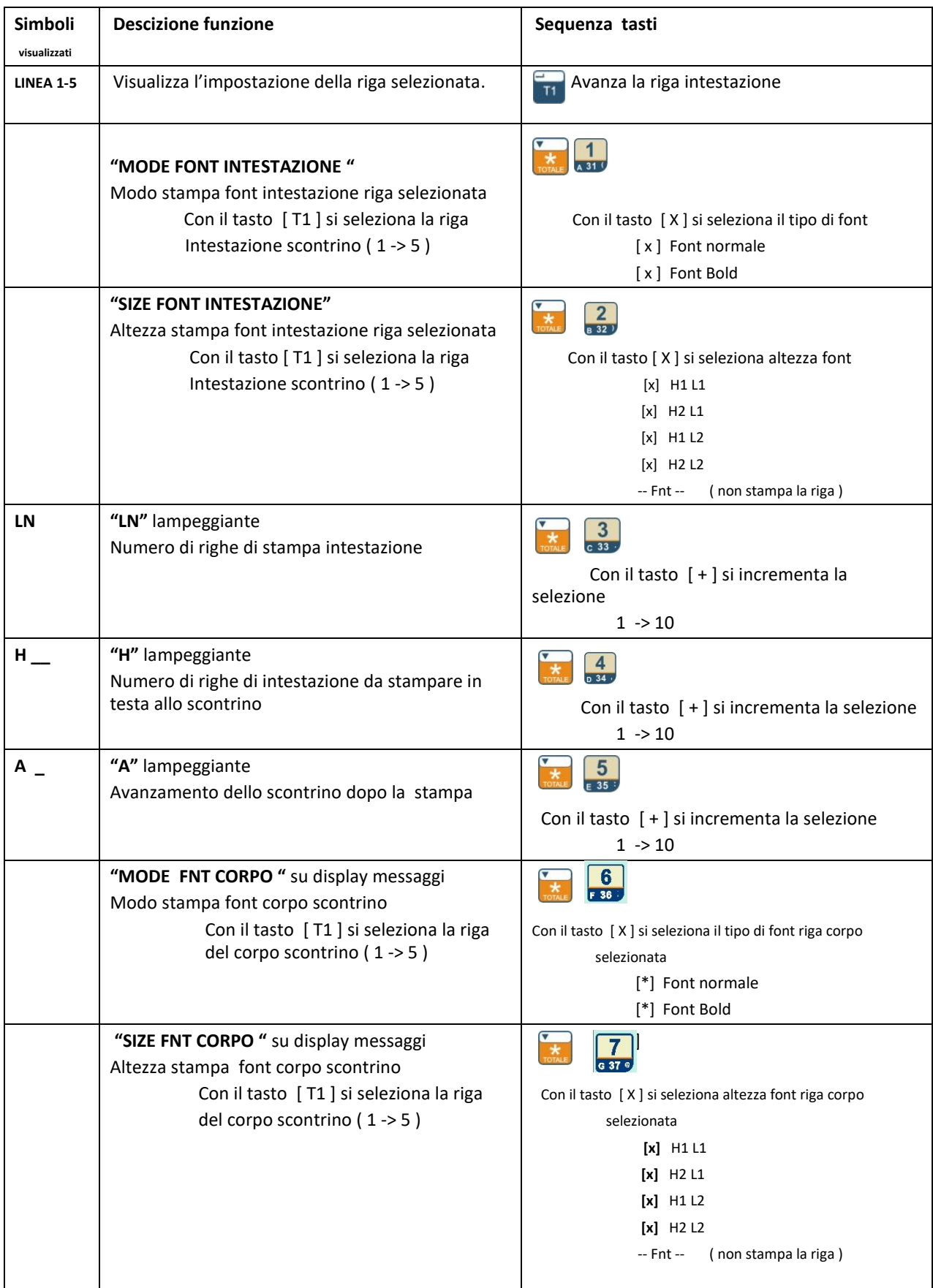

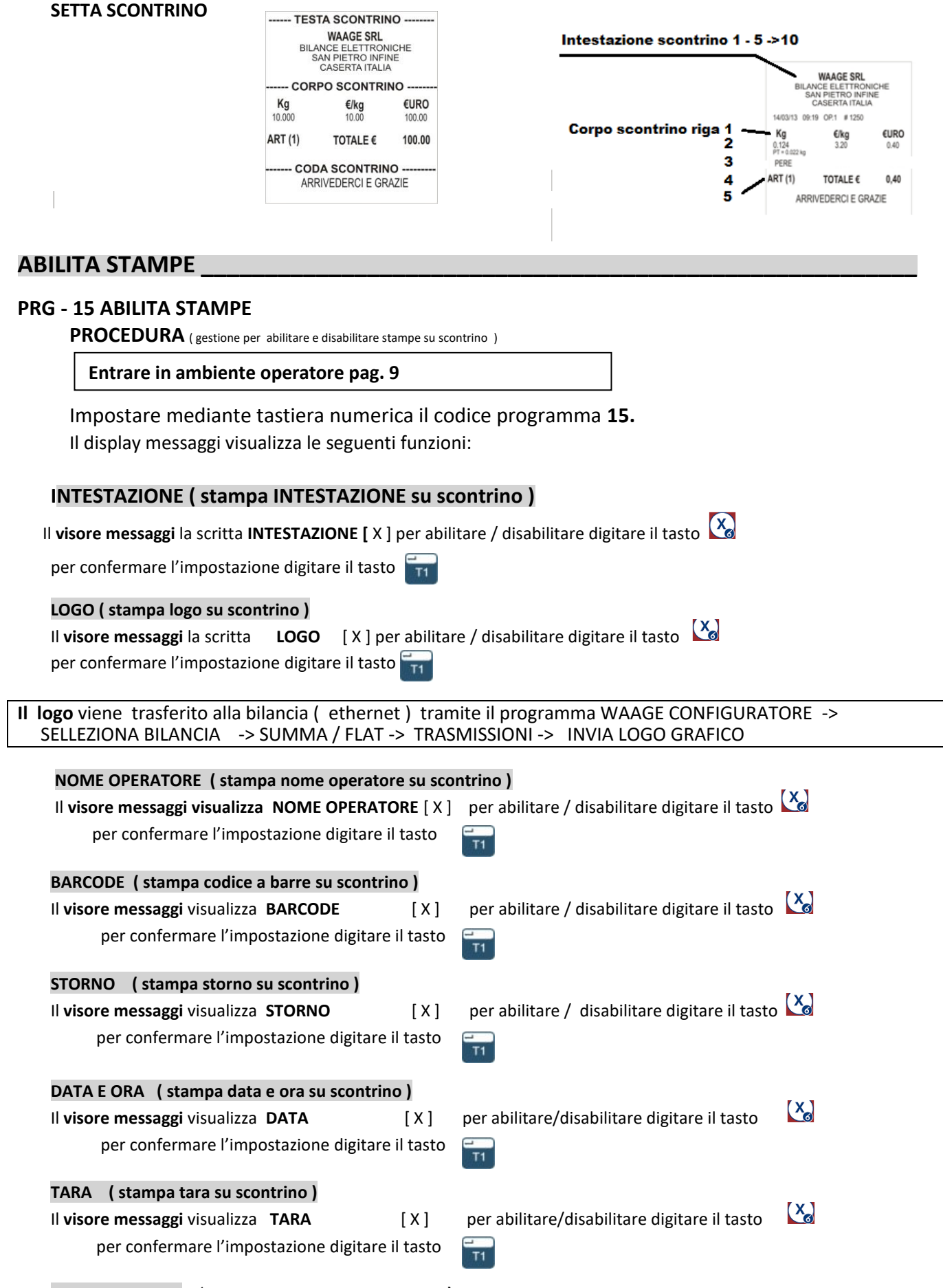

**NOME ARTICOLO** ( stampa ARTICOLO su scontrino **)**

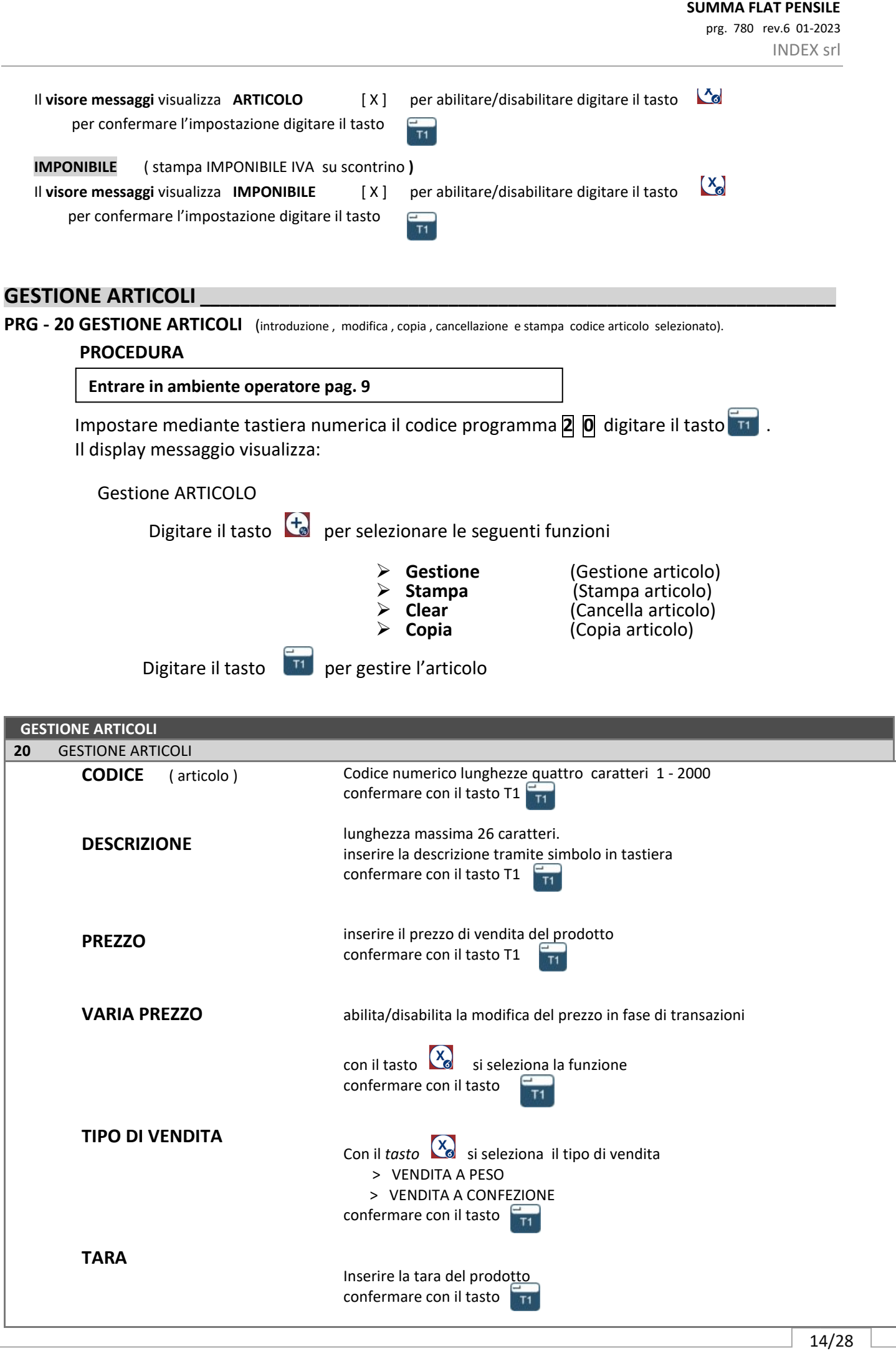

### prg. 780 rev.6 01-2023

INDEX srl

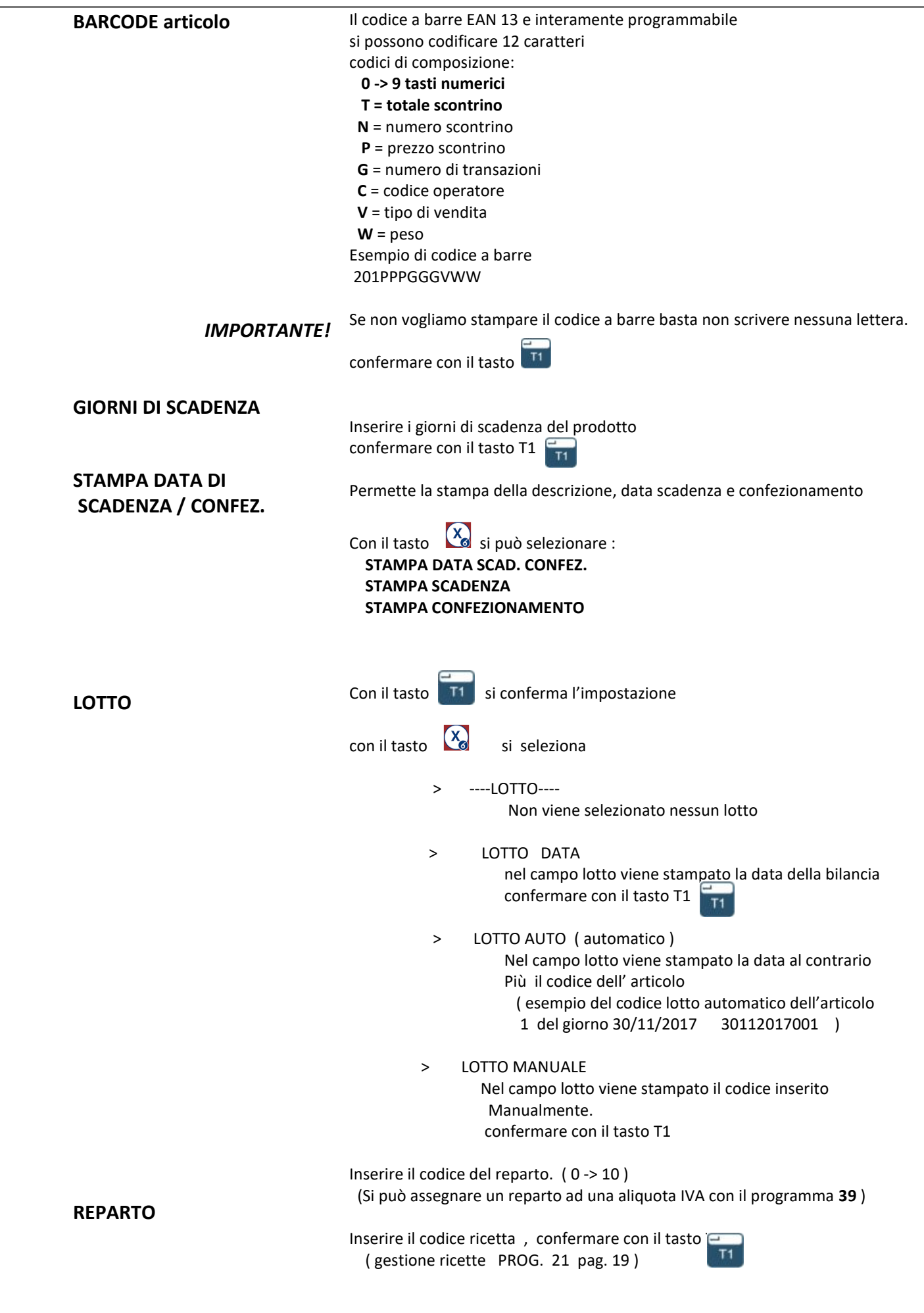

prg. 780 rev.6 01-2023 INDEX srl

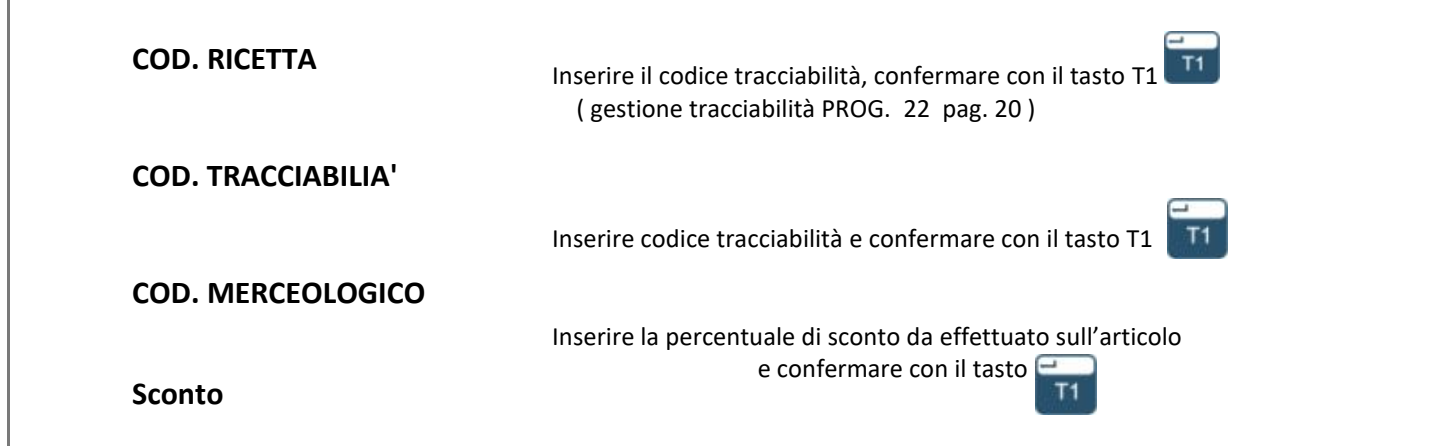

### **PRG - 21 GESTIONE RICETTE** (introduzione, modifica, copia, cancellazione e stampa del codice ricetta selezionata). **PROCEDURA**

**Entrare in ambiente operatore pag. 9**

Impostare mediante tastiera numerica il codice programma **2 1 .**

Il **visore messaggi** visualizza la scritta:

Gestione RICETTE

Digitare il tasto  $\begin{pmatrix} 1 \\ 1 \end{pmatrix}$  per selezionare le funzioni di :

- - Gestione (Gestione ricette)<br>
	Stampa (Stampa ricetta) ➢ **Stampa** (Stampa ricetta) **Clear** (Cancella ricetta)<br> **Copia** (Copia ricetta) ➢ **Copia** (Copia ricetta)

Digitare il tasto  $\begin{bmatrix} 1 \\ 1 \end{bmatrix}$  per gestire le ricette.

Digitare il codice RICETTA da 1 a 500 e Confermare con il tasto Si possono digitare 250 caratteri alfanumerici su 10 righe

### **CARATTERI DISPLAY**

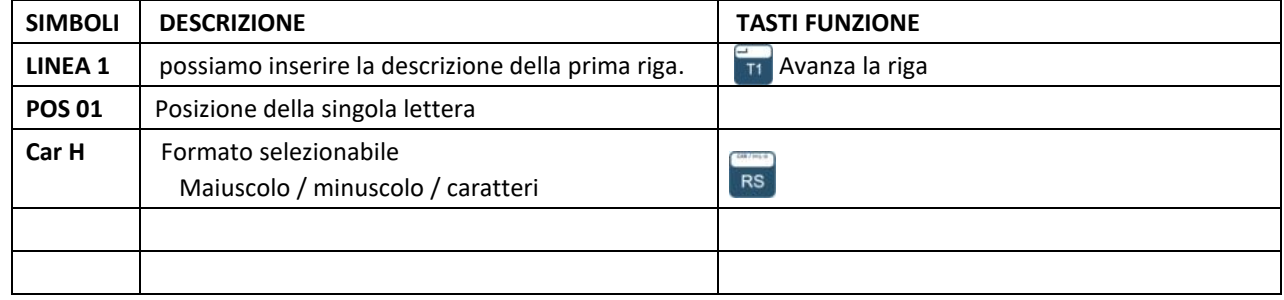

procedere come descritto sopra per inserire le altre ricette.

### **PRG - 22 GESTIONE TRACCIABILITA'** ( introduzione , modifica , copia , cancellazione e stampa del codice tracciabilità selezionato).  **PROCEDURA**

**Entrare in ambiente operatore pag. 9**

Impostare mediante tastiera numerica il codice programma **2 2 .**

Il **visore messaggi** visualizza la scritta:

Inser. TRACCIABILITA'

Digitare il tasto  $\begin{bmatrix} + \end{bmatrix}$  per selezionare le funzioni di:

➢ **Inserisci** (Gestione tracciabilità)

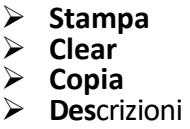

➢ **Stampa** (Stampa tracciabilità) ➢ **Clear** (Cancella tracciabilità) ➢ **Copia** (Copia tracciabilità) (Modifica descrizione della tracciabilità)

Digitare il tasto **11** per gestire le tracciabilità Digitare il codice tracciabilità da 1 a 500 e Confermare con il tasto

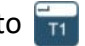

Tramite la tastiera alfanumerica inserire le variabili

Per uscire dalla programmazione digitare il **MENU** 

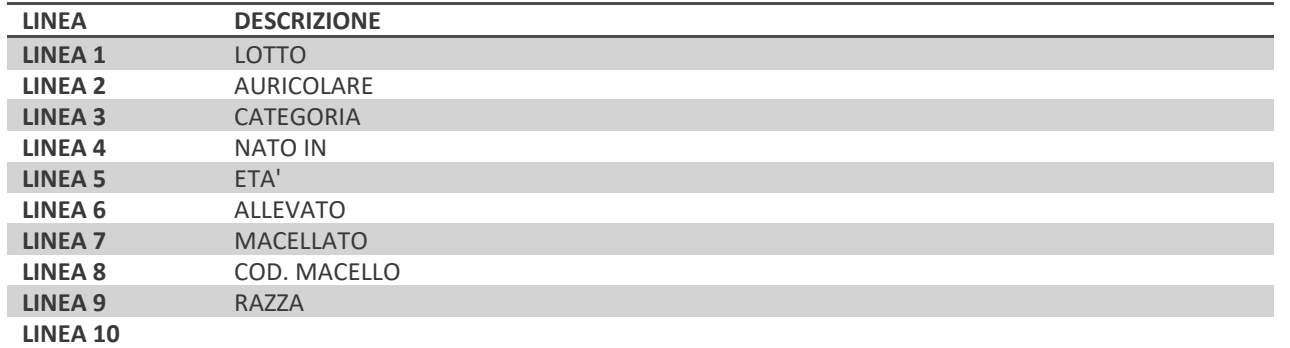

### **CARATTERI DISPLAY**

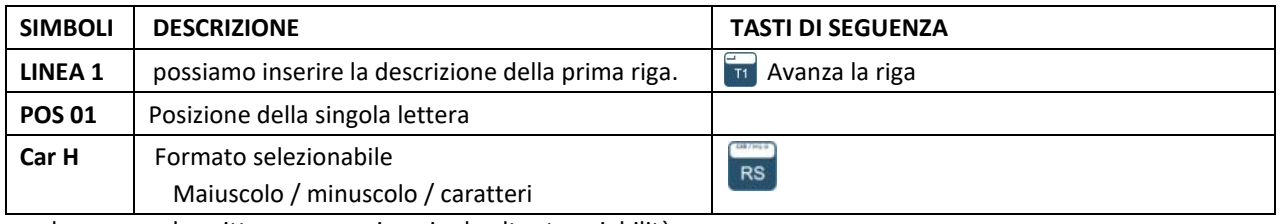

procedere come descritto sopra per inserire le altre tracciabilità.

**IMPORTANTE !** è possibili cambiare le scritte della tracciabilità selezionando **Descrizioni** 

## **PRG - 24 GESTIONE DESCRIZ. CONFEZIONAMENTO** ( modificare la descrizione delle scritte confezionamento e scadenza )

### **PROCEDURA**

**Entrare in ambiente operatore pag. 9**

Impostare mediante tastiera numerica il codice programma **2 4.** digitare il tasto  $\frac{1}{11}$  si entra nella programmazione.

**DESCRIZIONE data confezionamento**

Il display messaggio visualizza la descrizione della data di confezionamento:

 CONFEZIONATO IL DESCRIZIONE data scadenza DA CONSUMARSI ENTRO IL

### **CARATTERI DISPLAY**

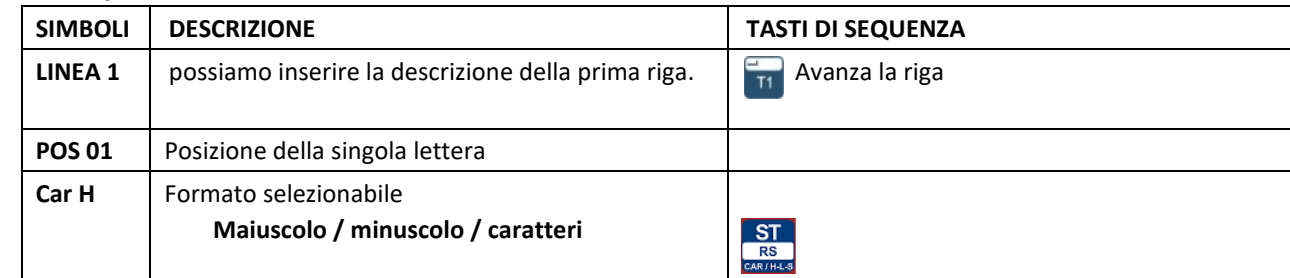

### **PROGRAMMAZIONE \_\_\_\_\_\_\_\_\_\_\_\_\_\_\_\_\_\_\_\_\_\_\_\_\_\_\_\_\_\_\_\_\_\_\_\_\_\_\_\_\_\_\_\_\_\_\_\_\_\_\_\_\_\_**

**PRG - 30 MODO LAVORO** ( seleziona il modo lavoro scontrino - singolo - sigletiket - etichetta )  **PROCEDURA**

**Entrare in ambiente operatore pag. 9**

Impostare mediante tastiera numerica il codice programma **3 0 .**

### *SELEZIONE DEL MODO LAVORO*

selezionare il modo lavoro con il tasto

Con il tasto  $\frac{X_0}{X_0}$  si può selezionare i seguenti modi di lavoro :

- **-> MODO SCONTRINO**
- 

 **-> MODO SINGOLO** ( ogni transazione si chiude con il tasto operatore ) **-> MODO ETICHETTATRICE** ( selezionando un articolo PLU possiamo lavorare in continua)

Per confermare digitare il tas

### **PRG - 32 OROLOGIO** ( impostazione della data e ora )

### **PROCEDURA**

**Entrare in ambiente operatore pag. 9**

Impostare mediante tastiera numerica il codice programma **3 2**

Il visore messaggi visualizza la scritta *INS.RE DATA GGMMAA (giorno - mese - anno )* 

digitare il tasto **T1** per procedere con l'inserimento della data

sul visore messaggi compare la scritta *INS.RE ORA HHMMSS (ore - minuti - secondi )* 

digitare il tasto **in per confermare la programmazione** 

### **PRG - 33 BARCODE Bilancia** ( inserimento e modifica codice a barre della bilancia )

### **PROCEDURA**

**Entrare in ambiente operatore pag. 9**

Impostare mediante tastiera numerica il codice programma **3 3 .** Per uscire dalla gestione digitare il tasto **Figge**.

il codice a barre EAN13 è interamente programmabile.

Si possono programmare 12 caratteri.

I codici di composizione del codice a barre sono :

Numerico 0 -> 9

- **T** = totale transazione
- **N** = numero scontrino
- **P** = prezzo
- **G** = numero di transazioni
- **C** = codice operatore
- **V** = tipo di vendita
- **W** = peso

Esempio di codice a barre

PPPPGGGVVWWW

Se non vogliamo stampare il codice a barre basta non scrivere nessuna lettera.

Per uscire dalla programmazione digitare il tasto  $\frac{MENQ}{RST}$ 

### **PRG - 34 ABILITA 8 OPERATORI** ( seleziona il modo lavoro 4 oppure 8 operatori )  **PROCEDURA**

# **Entrare in ambiente operatore pag. 9**

Impostare mediante tastiera numerica il codice programma **3 4**

Il **visore messaggi** visualizza la scritta **SETTA 8 OP [ ]**

Si può abilitare o disabilitare digitare il tasto  $\mathcal{R}_{\mathbf{S}}$ 

**PRG - 35 NOME OPERATORE (** introduzione e modificare nome operatore assegnato all'operatore ) .  **PROCEDURA** 

**Entrare in ambiente operatore pag. 9**

Impostare mediante tastiera numerica il codice programma **3 5 .**

Il **visore messaggi** visualizza la scritta **TASTO [ OP ]**

per inserire il nome sul singolo operatore digitare il tasto operatore a cui assegnare il nome.

Digitare il nome e confermare con il tasto ...

Procedere allo stesso modo per inserire il nome degli altri operatori.

Per uscire dalla programmazione digitare il tasto MENU

**PRG - 36 TARE PROGRAMMATE** ( tare programmate dal PLU 19 al PLU 24 )

### **PROCEDURA**

**Entrare in ambiente operatore pag. 9**

Impostare mediante tastiera numerica il codice programma **3 6** Il **visore messaggi** visualizza la scritta **" PRESS KEY PLU "** digitare il tasto dove programmare la tara ( Tasti [ **PLU 19**] -> [**PLU 30**] Sul **visore messaggi** viene riportata la scritta **INS. TARA xx** inserire tramite la tastiera numerica la tara da associare Si conferma con il tasto

Procedere con l'operazione sopra descritta per le altre tare da inserire.

### **RICHIAMARE LA TARA PROGRAMMATA**

Digitare il tasto  $\frac{1}{100}$  e il tasto PLU per visualizzare la tara programmata.

**PRG - 38 ASSEGNAZIONE A TASTO PLU** ( assegnazione di un codice articolo al tasto PLU )

 **PROCEDURA**

**Entrare in ambiente operatore pag. 9**

Impostare mediante tastiera numerica il codice programma **3 8 .** il visore messaggi visualizza la scritta **"** *CODICE ARTICOLO "* Inserire il codice articolo confermando con il tasto

Il visore messaggi visualizza scritta " *TASTO PLU "* digitare il tasto [PLU] a cui assegnare il codice

Articolo, confermare con il tasto

### **PRG - 39 ALIQUOTA IVA REPARTI** ( assegnazione codici IVA al reparto )

### **PROCEDURA**

**Entrare in ambiente operatore pag. 9**

Impostare mediante tastiera numerica il codice programma **3 9**

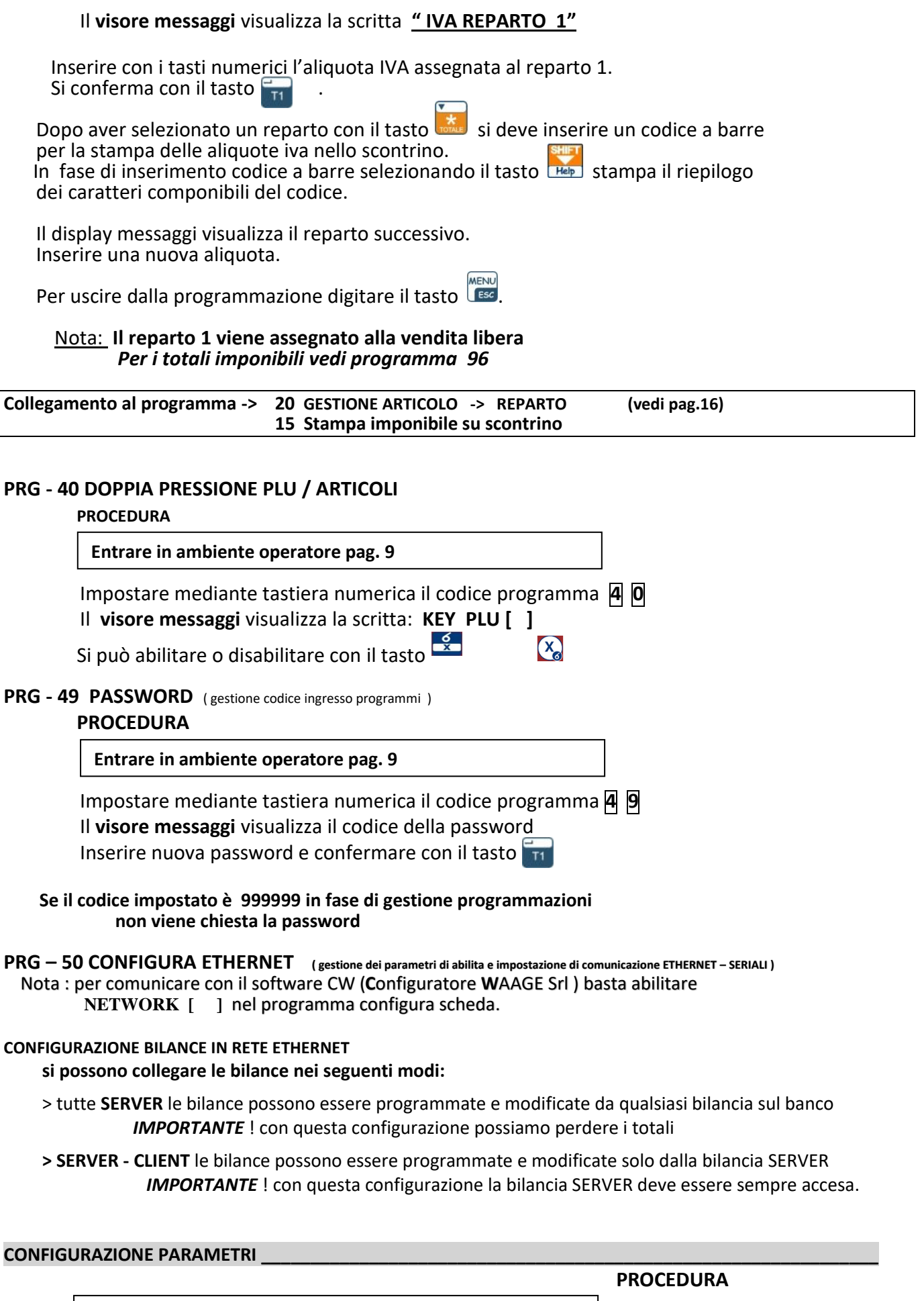

**Entrare in ambiente operatore pag. 9**

 $\overline{1}$ 

Impostare mediante tastiera numerica il codice programma **5 0 .**

digitare il tasto  $\overline{11}$  si entra nella programmazione

Digitare il tasto **de** per selezionare le funzioni di : *-> CONFIGURA SCHEDA -> CONFIGURA BILANCIA -> CONFIGURA PC*

### **CONFIGURA SCHEDA**

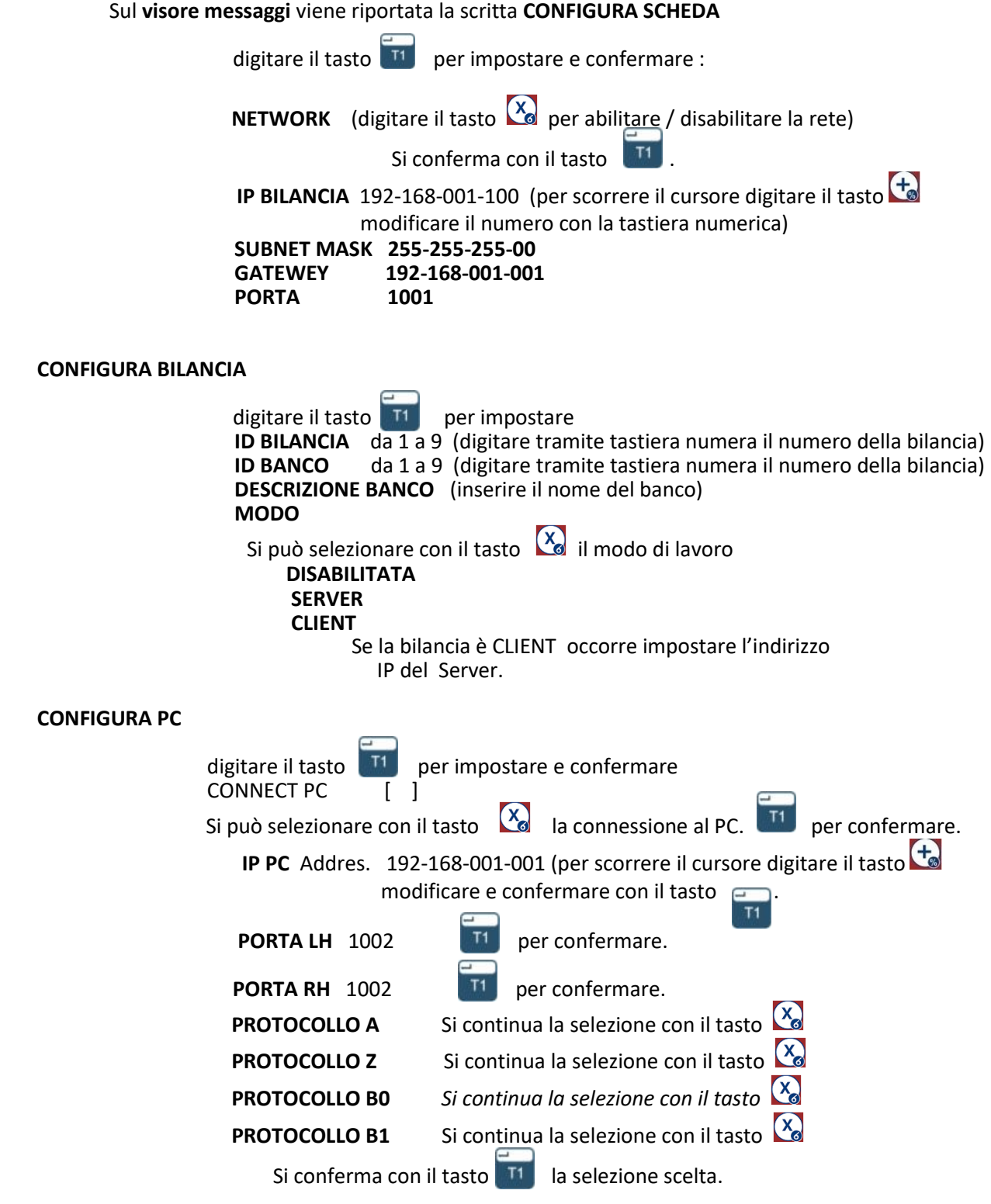

JIL

 Per collegare bilancia al computer (collegamento diretto) occorre utilizzare un cavo rete incrociato (CROSS) RJ45 ETHERNET. Abilitare la comunicazione ETHERNET sulla bilancia con il programma 50.

### **COLLEGAMENTO BILANCIA -> BILANCIA**

 Per collegare due bilance (creando una rete peer-to-peer) occorre utilizzare un cavo rete incrociato (CROSS) RJ45 ETHERNET. Abilitare la scheda con il programma 50 e configurare labilancia. ( vedi prospetto di seguito riportato)

### **COLLEGAMENTO RETE DI BILANCIE**

 Se colleghiamo più di due bilance occorre usare uno *HUP o SWICH* e cavi di rete dritti RJ45 ETHERNET come riportato in figura. . Abilitare la scheda con il programma 50 e configurare la bilancia. (vedi prospetto di seguito riportato)

业

### **CONFIGURAZIONE SCHEDA**

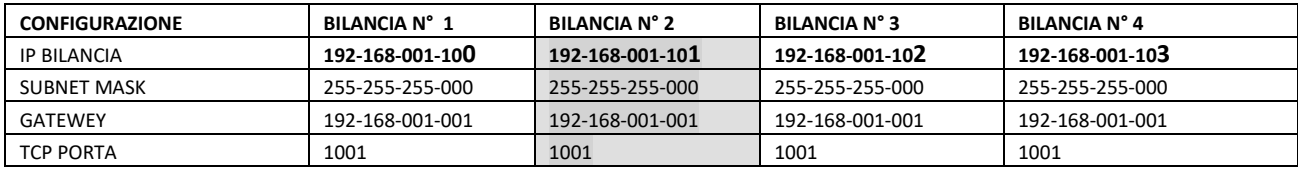

具

工

### **CONFIGURA BILANCIA**

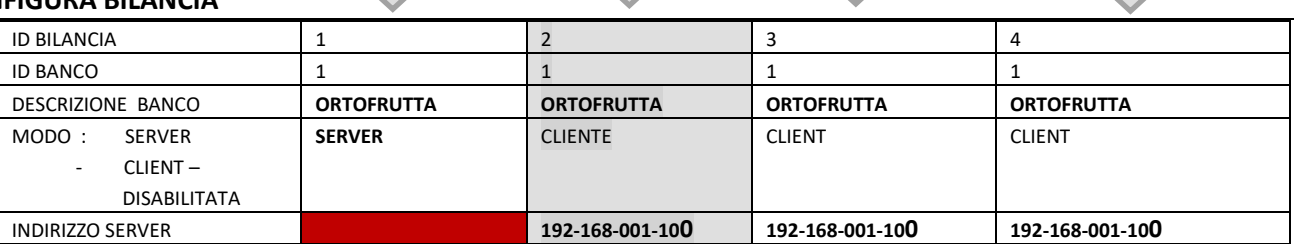

### **Collegamento bilancia via cavo:**

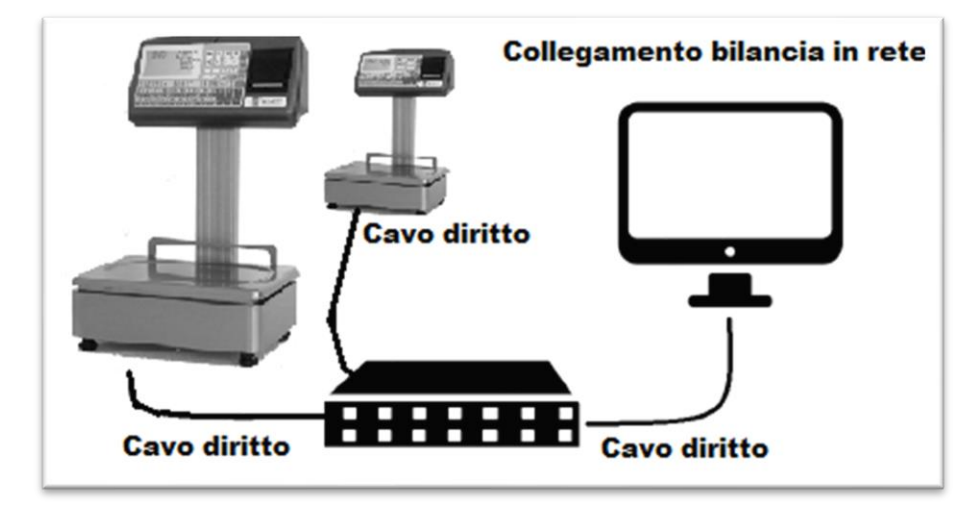

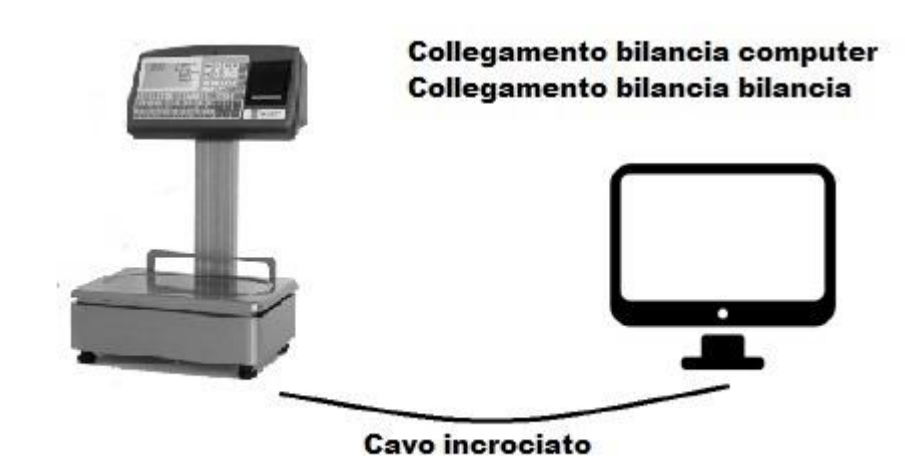

### **PRG – 70 PROTOCOLLO SERIALE** ( abilita protocollo seriale )  **PROCEDURA**

**Entrare in ambiente operatore pag. 9**

Impostare mediante tastiera numerica il codice programma **7 0**

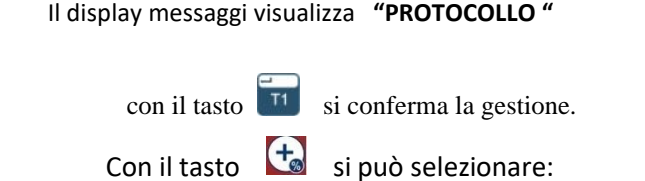

```
 NO PROTOCOLLO
           Seriale disabilitata
 P1 TX PESO CONTINUO ( del peso )
           Trasmette in continuo il peso sulla seriale 
 P2 TX PESO STABILE
            Trasmette continuo del peso solo a peso stabile 
CHECKOUT
 XON XOFF
            Abilita il protocollo XON XOFF
 XON CUSTOM
           Abilita il protocollo CUSTOM.
 AUTOMATICO
       Si conferma con il tasto <sup>171</sup> la selezione scelta.
```
Formato:03XXXXXXXX CR LF

### **SCHEMA CAVO SERIALE**

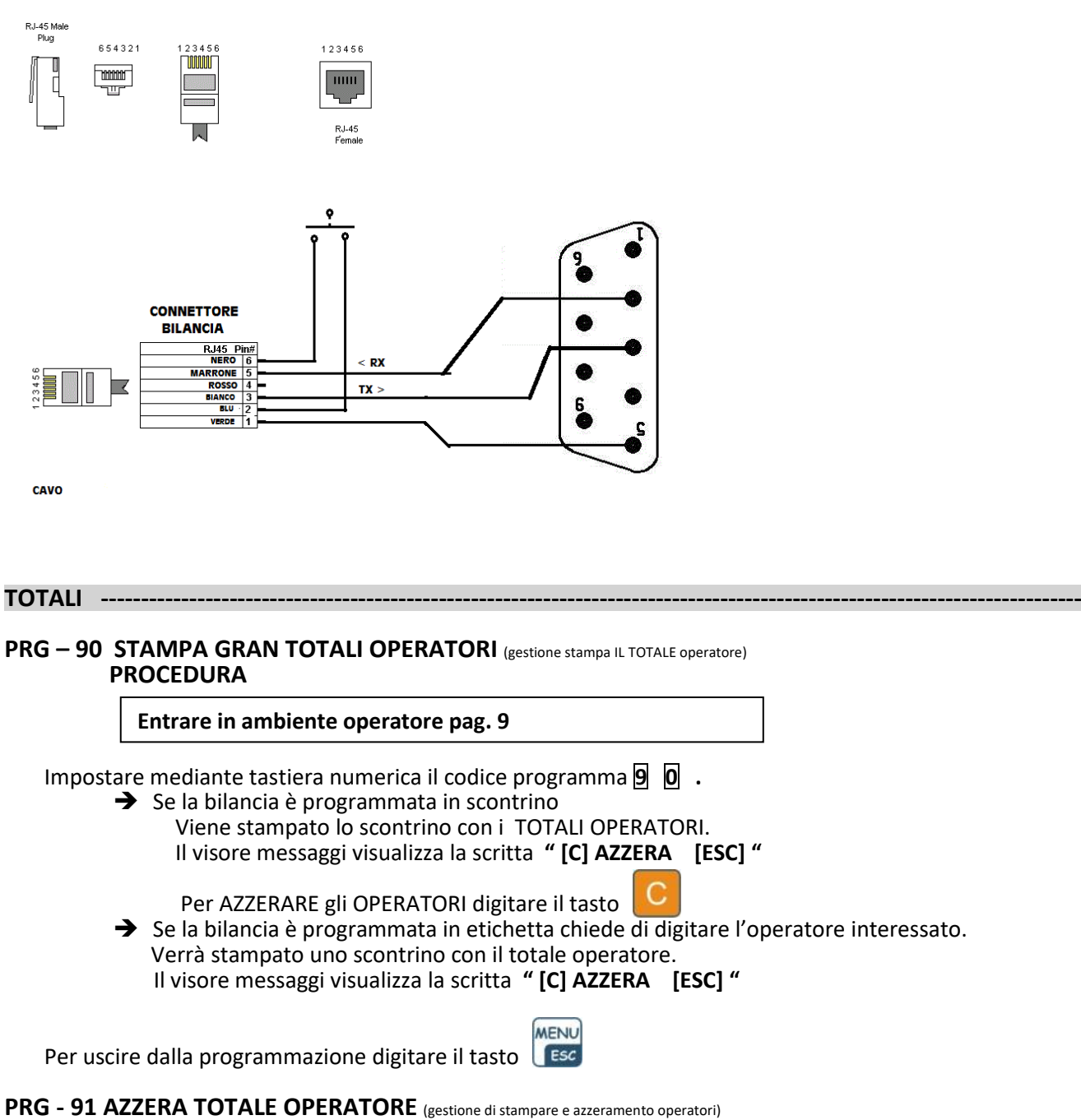

**PROCEDURA** 

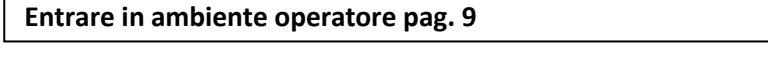

Impostare mediante tastiera numerica il codice programma **9 1.** Digitare il tasto dell'operatore interessato. Verrà stampato uno scontrino l'azzeramento e i totali dell'operatore.

> MENU ESC

Per AZZERARE gli OPERATORI digitare il tasto

Per uscire dalla programmazione digitare il tasto

**PRG - 92 STAMPA TOTALI ARTICOLI** (gestione stampa e azzeramento articoli) **PROCEDURA** 

**Entrare in ambiente operatore pag. 9**

Impostare mediante tastiera numerica il codice programma **9 2** . Viene stampato uno scontrino con i totali articoli.

Il visore messaggi visualizza la scritta **" [C] AZZERA [ESC] "** 

Per AZZERARE gli ARTICOLI digitare il tasto MENU Per uscire dalla programmazione digitare il tasto

**PRG - 93 STAMPA TOTALE ARTICOLO** (gestione stampa e azzeramento singolo articolo) **PROCEDURA** 

**Entrare in ambiente operatore pag. 9**

Impostare mediante tastiera numerica il codice programma **9 3** Sul **visore messaggi** viene riportata la scritta **CODICE ARTICOLO 0** digitare tramite la tastiera alfanumerica il codice dell'ARTICOLO DA AZZERARE (es. codice articolo 1) digitare il tasto T1<sub>T1</sub> per stampare lo scontrino con l'elenco TOTALE ARTICOLO Il **visore messaggi** visualizza la scritta **" [C] AZZERA [ESC] "** 

Per AZZERARE L' ARTICOLO digitare il tasto MENU Per uscire dalla programmazione digitare il tasto ESC

**PRG - 96 STAMPA TOTALI IMPONIBILI (**stampa totale imponibile per reparto ) **PROCEDURA** 

**Entrare in ambiente operatore pag. 9**

Impostare mediante tastiera numerica il codice programma **9 6 .** Viene stampato uno scontrino con i totali per aliquota IVA. Il visore messaggi visualizza la scritta **" [C] AZZERA [ESC] "** 

Per AZZERARE gli ARTICOLI digitare il tasto

Collegamento al programma -> **39** ASSEGNAZIONE REPARTO AD ALIQUOTA IVA (vedi pag. 18 ) Programma -> **20** GESTIONE ARTICOLO -> REPARTO (vedi pag.16)

# **Esportazione scontrino**

 Tramite il programma WOL ( Waage On Line ) si può esportare lo scontrino verso una periferica ( normalmente un PC ) che permette il riepilogo delle voci movimentate. Il programma WOL vers. Xx permette lo scambio bidirezionale dei dati. Si possono gestire informazioni tramite dispositivi esterni.

MENU ESC

### **Impostazione bilancia :**

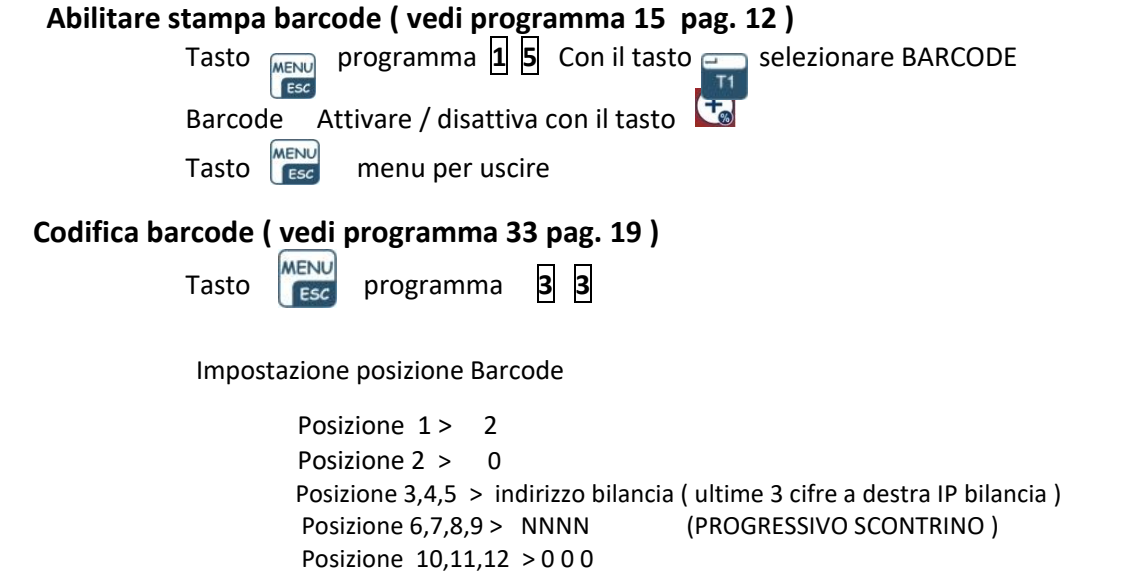

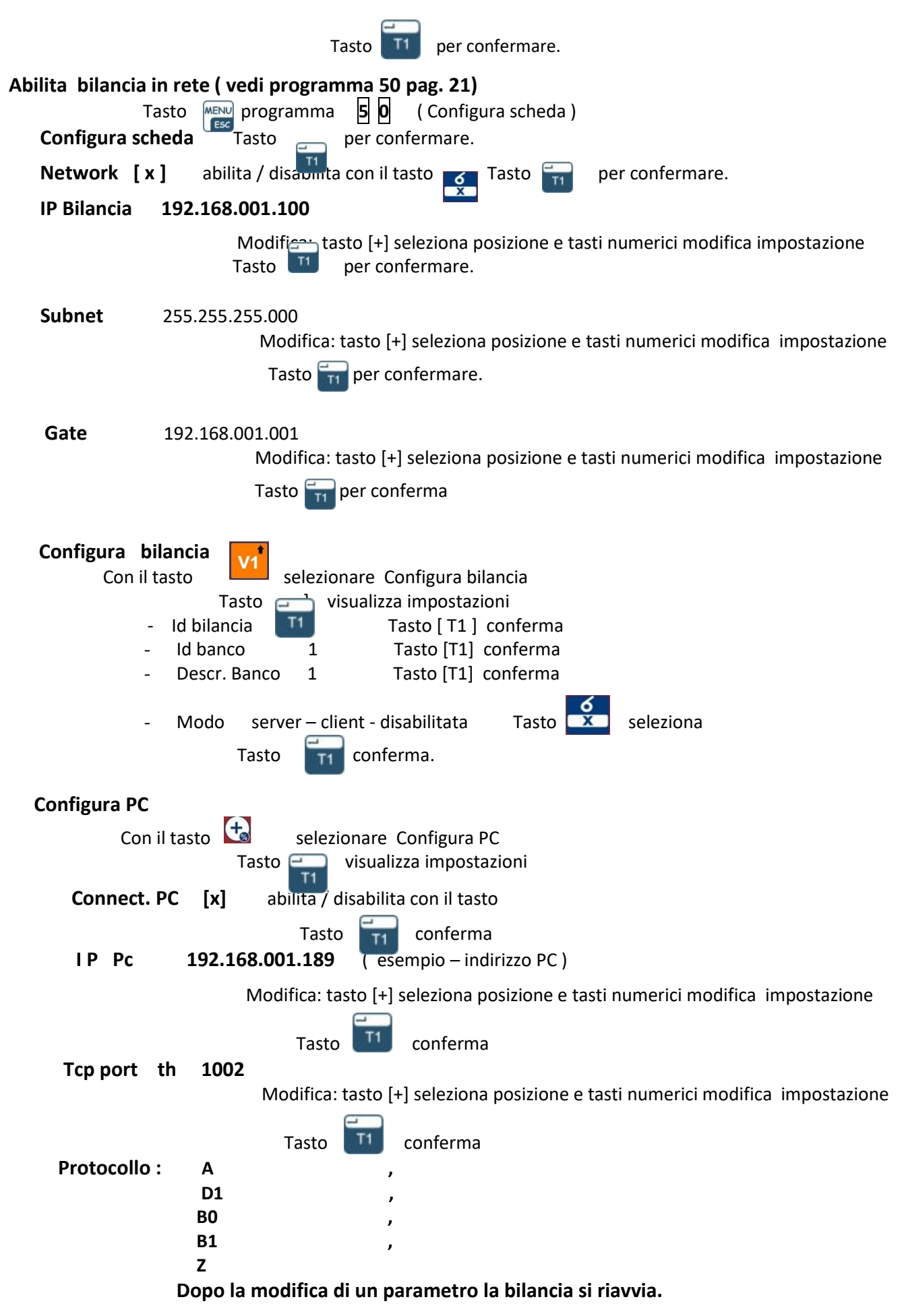

### **CAMBIO ROTOLO DI CARTA\_\_\_\_\_\_\_\_\_\_\_\_\_\_\_\_\_\_\_\_\_\_\_\_\_\_\_\_\_\_\_\_\_\_\_\_\_\_\_\_\_\_\_\_\_\_\_\_\_\_\_\_\_\_\_\_\_\_\_\_\_\_\_\_\_\_\_\_**

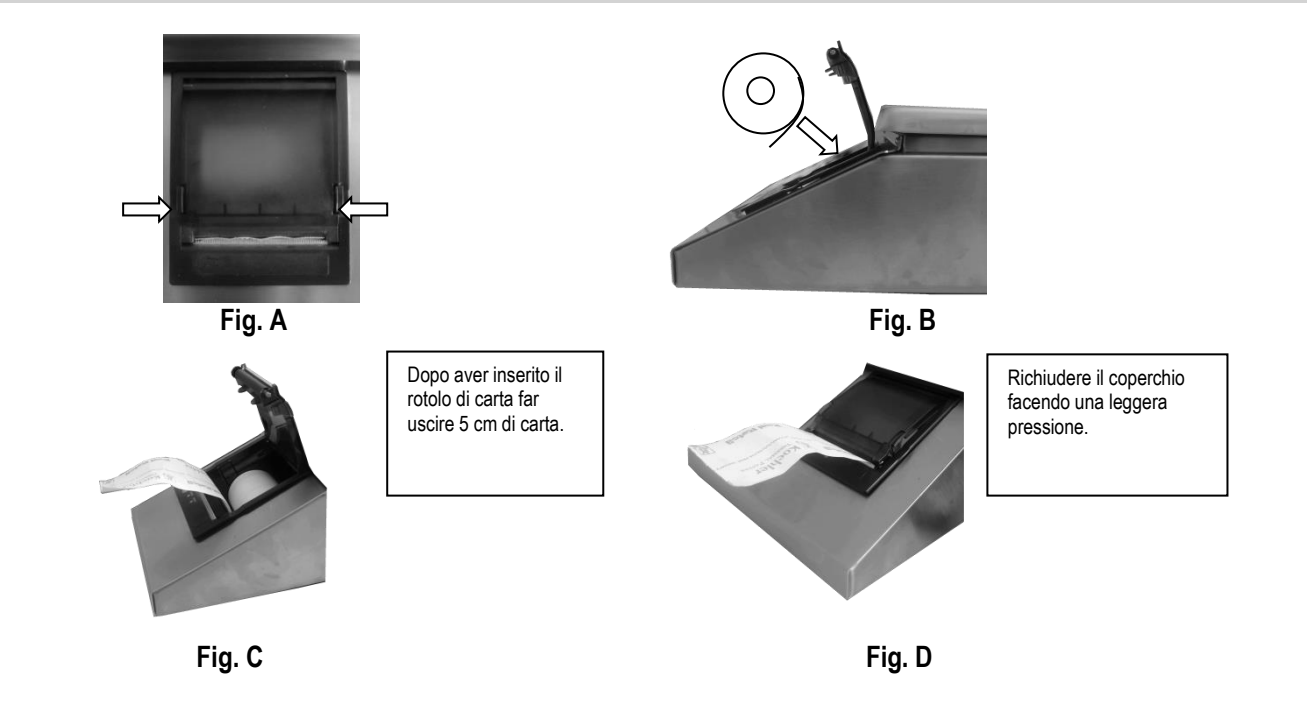

Questo prodotto rientra nel campo di applicazione della Direttiva 2012/19/UE riguardante la gestione dei rifiuti di apparecchiature elettriche ed elettroniche (RAEE).

Per disfarsi dell'apparecchio, in quanto composto da diversi materiali che possono essere riciclati presso le strutture adeguate, occorre accertarsi di affidarlo ad imprese specializzate sia per il trasporto che per il trattamento dei rifiuti. A tal scopo occorre informarsi e ricercare le imprese atte a ricevere il prodotto per lo smaltimento ed il suo successivo corretto riciclaggio.

Si ricorda, inoltre, che a fronte di acquisto di apparecchio equivalente, il produttore è tenuto al ritiro del prodotto da smaltire.

Il prodotto non è potenzialmente pericoloso per la salute umana e l'ambiente, non contenendo sostanze dannose come da Direttiva 2011/65/UE (RoHS), ma se abbandonato nell'ambiente impatta negativamente sull'ecosistema.

Leggere attentamente le istruzioni prima di utilizzare l'apparecchio per la prima volta. Si raccomanda di non usare assolutamente l'apparecchio per un uso diverso da quello cui è stato destinato, essendoci il pericolo di shock elettrico se usato impropriamente.

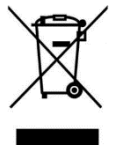

**Il simbolo del bidone barrato, presente sull'etichetta posta sull'apparecchio, indica la rispondenza di tale prodotto alla normativa relativa ai rifiuti di apparecchiature elettriche** 

**ed elettroniche (RAEE). L'abbandono nell'ambiente dell'apparecchiatura o lo smaltimento abusivo della stessa sono puniti dalla legge.** 

# **DICHIARAZIONE DI CONFORMITÀ / GARANZIA**

Il presente dispositivo è conforme agli standard essenziali e alle altre normative pertinenti dei regolamenti europei applicabili.

La Dichiarazione di Conformità è disponibile all'indirizzo Internet www.indexcom.eu

# **GARANZIA**

La garanzia è di UN ANNO dalla consegna dello strumento e consiste nella copertura gratuita della manodopera e dei ricambi per STRUMENTI RESI FRANCO SEDE della VENDITRICE. La garanzia è valida in caso di guasti NON imputabili al Committente (ad es. uso improprio) e NON imputabili al trasporto.

Se, per qualsiasi ragione, l'intervento è richiesto (o è necessario) presso il luogo di utilizzo, saranno a carico del Committente le spese per la trasferta del tecnico: tempi e spese di viaggio ed eventualmente vitto e alloggio.

Se lo strumento è spedito a mezzo corriere, le spese di trasporto (a/r) sono a carico del Committente.

La GARANZIA DECADE nel caso di guasti dovuti ad interventi di personale non autorizzato o di collegamenti ad apparecchiature applicate da altri o per errato inserimento alla rete di alimentazione.

È ESCLUSO qualsiasi indennizzo per danni, diretti o indiretti, provocati al Committente dal mancato o parziale funzionamento degli strumenti od impianti venduti, anche se durante il periodo di garanzia.

# **TIMBRO CENTRO ASSISTENZA AUTORIZZATO**